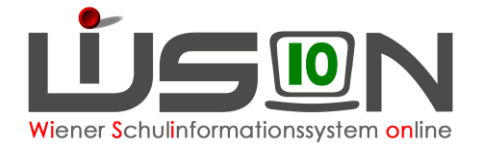

# **Schülerdaten**

Die Verwaltung der Schülerdaten an der Schule ist erforderlich – z.B. um Bescheide, Beurteilungen und andere Drucksorten für Schüler/innen ausstellen zu können, aber auch für statistische Auswertungen wie Bildok-Meldung oder Schülerstandsmeldung.

# **Zielgruppe:**

Schulleitung, Klassenführung sowie zur Information für Lehr- und Betreuungspersonal

## **Vorarbeiten in WiSion**® **:**

beschrieben sind.

Schuldaten müssen erfasst sein, eine Stundentafel muss erstellt und freigegeben sein. Schülerdaten müssen zur Verfügung stehen (z.B. durch Schüleraufnahme oder Schülerzuteilung)

## **Empfohlener Arbeitsvorgang in WiSion**® **:**

**Hinweis:** Für das Arbeiten mit Schülerdaten genügt es meist, den Datensatz eines Kindes zu kontrollieren/zu bearbeiten.

Manchmal sollen mehrere, ausgewählte Datensätze kontrolliert werden. Manchmal ist es erforderlich, ein Datenfeld bei allen/ausgewählten Datensätzen zu kontrollieren/zu bearbeiten. Dafür gibt es in WiSion® jeweils vorteilhafte Arbeitswege, die im Folgenden

Hauptmenü Schüler/innen → Stand aktuell → **Filter anwenden**

Eine leere Schülerliste wird angezeigt. In der Auswahlliste "Einstellungen" kann – sofern dort zur Verfügung gestellt – eine andere Einstellung, die eine andere Spaltenzusammenstellung beinhaltet, ausgewählt werden.

**Hinweis:** Sind im Datenzugriff der Benutzerin/des Benutzers viele Datensätze, so empfiehlt es sich, einen geeigneten Filter zur Einschränkung der Auswahl einzugeben.

→ bei den Filteroptionen oben z.B. bei Klasse "1a" eingeben → **Filter anwenden** → es werden alle Kinder, die der Klasse 1a zugeordnet sind, aufgelistet.

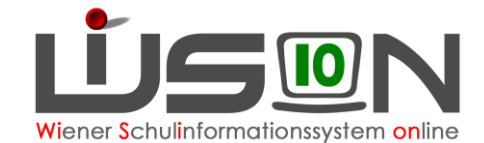

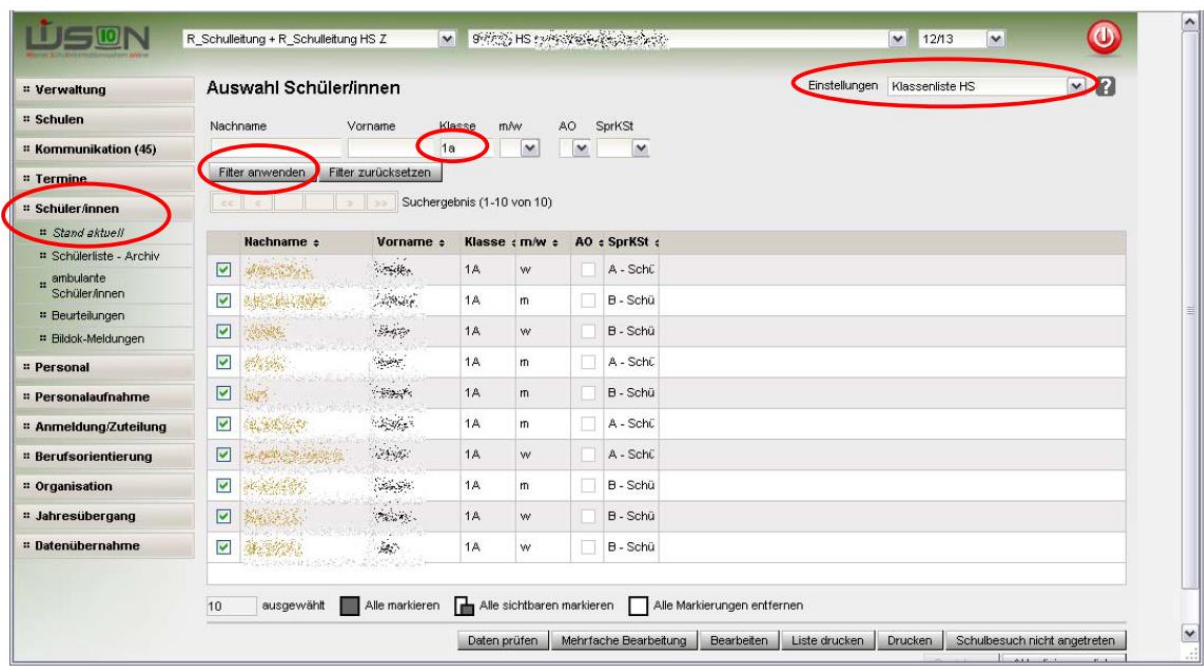

### **A) Einzelne Datensätze öffnen**

Auf den Link in der ersten Spalte (orange unterstrichen) klicken.

Daten kontrollieren/ändern → **Speichern** → nächste Registerkarte anklicken und Daten kontrollieren/ändern → **Speichern**,… → **Zurück**

Nach dem ersten Datenimport aus SVW müssen alle Schülerdatensätze einzeln geöffnet, kontrolliert, wenn erforderlich ergänzt/geändert und gespeichert werden.

#### **B) Mehrere Datensätze durchblättern**

→ die gewünschten Datensätze in der Liste markieren (ev. Alle markieren) → Schaltfläche **Bearbeiten** (unten) anklicken.

→ die markierten Datensätze werden geöffnet und man kann zwischen diesen über das "Schülerauswahlfeld" (im oberen Bereich **Internatively**) wechseln.

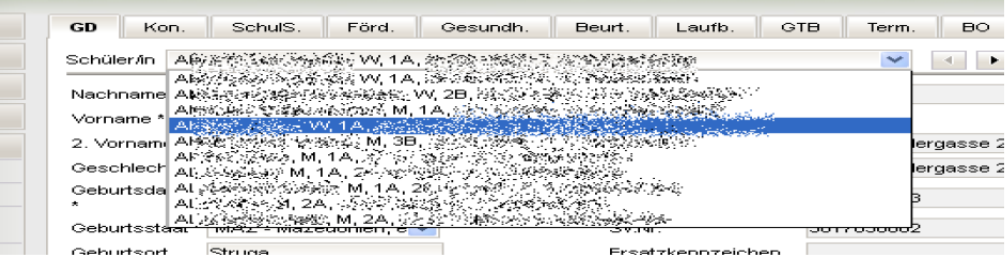

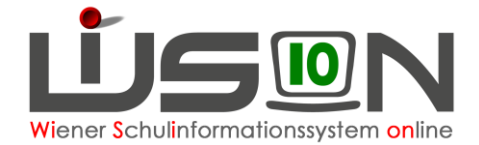

### **C) Aktualisierungsliste**

→ die gewünschten Datensätze in der Liste markieren → Schaltfläche **Aktualisierungsliste** anklicken. Hier können einige Daten der ausgewählten Einstellung direkt geändert werden → **Speichern** → **Aktualisierung beenden**

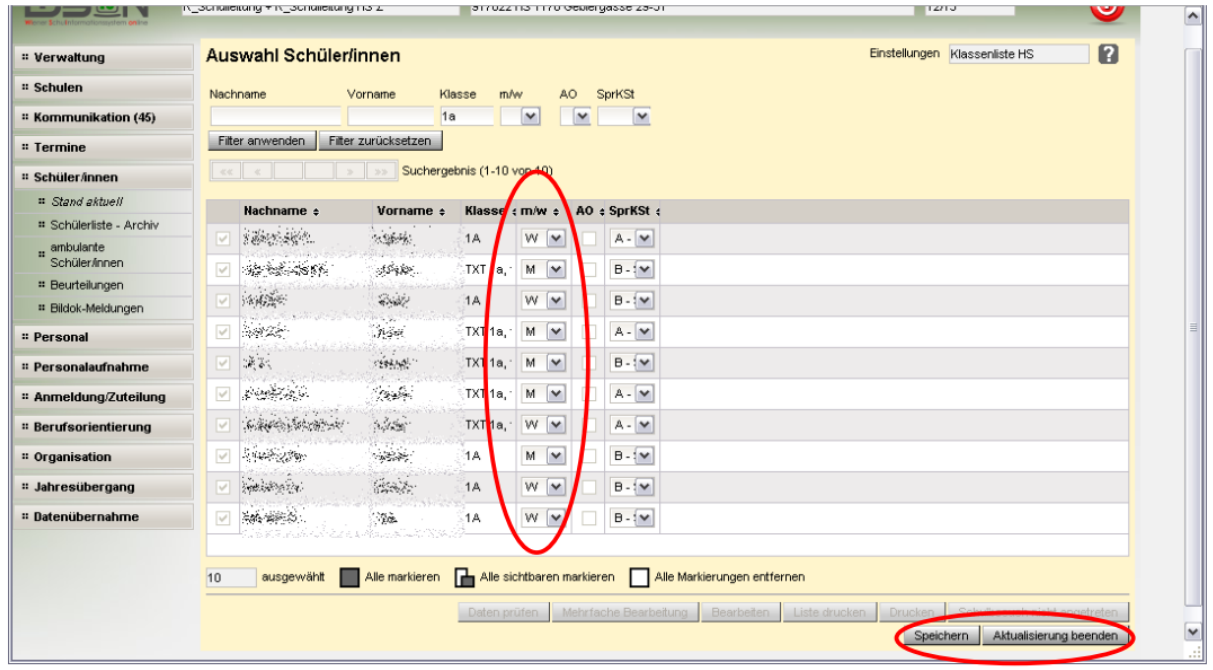

#### **D) Datenpflege**

**Hinweis:** In WiSion® werden die Daten zu jenem Zeitpunkt eingepflegt, zu dem sie anfallen. Daher können nicht alle auf den Registerkarten eines Kindes angezeigten Daten auch direkt dort geändert/erfasst werden.

**Beispiele:** Die Schulstufe eines Kindes wird im Zusammenhang mit der Schülereinschreibung festgelegt und abhängig von Jahresbeurteilungen und Bescheiden geändert.

Die Leistungsgruppenzuordnung eines Kindes wird im Zusammenhang mit den entsprechenden Ein- und Umstufungsbescheiden verändert.

In WiSion® sind folgende Möglichkeiten für die Datenänderung vorgesehen:

- direkt im Datenfeld (z.B. Sprachkompetenzstufe auf RK SchulS)
- Änderungsdialog wird über Schaltfläche **…** geöffnet (z.B. Namensänderung auf RK GD)
- Änderungsdialog wird über Schaltfläche **…** geöffnet (z.B. Mehrsprachigkeit auf RK GD)